## **Penjelasan Sistem Rekomendasi Prodi Bagi Siswa SMAU BP Amanatul Ummah**

Sistem rekomendasi ini dibuat untuk memberikan pandangan kepada siswa dalam memilih jurusan dan membantu operator/guru dalam mengarahkan siswa dalam memilih jurusan. Sistem ini hanya bisa diakses oleh 1 pengguna, namun dapat melakukan proses rekomendasi untuk banyak siswa. Dalam sistem ini pengguna dapat melakukan :

- Edit profil **pengguna**
- Penambahan, pengubahan, dan penghapusan **data alumni**.
- Penambahan, pengubahan, dan penghapusan **data prodi.**

Perlu diperhatikan untuk data alumni disini yang dimaksud adalah **siswa alumni** SMAU BP, karena data yang diolah oleh sistem ini adalah data dari alumni siswa sekolah.

• **Akun login**

Email : [dwikey@gmail.com](mailto:dwikey@gmail.com)

Password : 12345

# • **Edit profil pengguna**

Data yang dapat diubah oleh pengguna adalah nama, email, nomor telepon, dan foto. Untuk perubahan email akan langsung berubah, **tidak memerlukan verifikasi lewat gmail**. Jadi langsung di ubah saja lewat *button* yang sudah di sediakan.

# • **Proses Rekomendasi Prodi/Jurusan**

a. Masuk pada fitur 'Memilih Prodi Melalui Minat & Bakat Siswa'

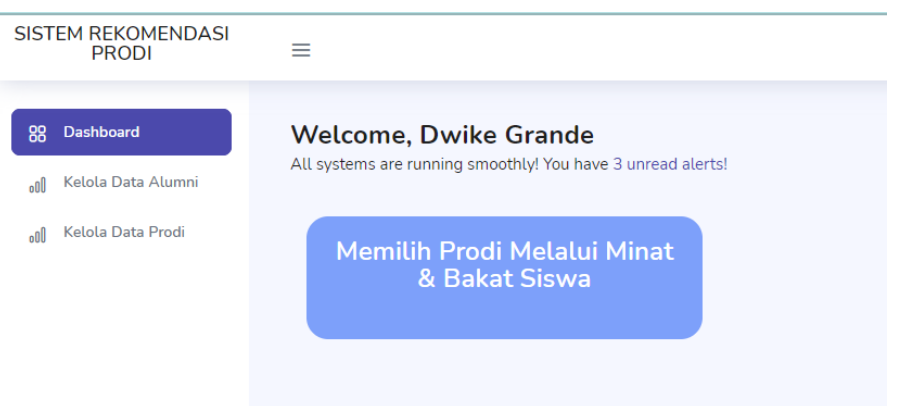

- b. Isikan form sesuai dengan jawaban siswa
- c. Untuk nilai, inputkan nilai ujian sekolah pada mata pelajaran yang diinginkan. Jika nilai ujian sekolah belum muncul maka inputkan nilai rata-rata nilai tiap mapel yang diinginkan melalui rata-rata nilai rapot.

d. Setelah mengisi form, akan muncul 2 atau 3 jurusan yang direkomendasikan seperti gambar dibawah ini.

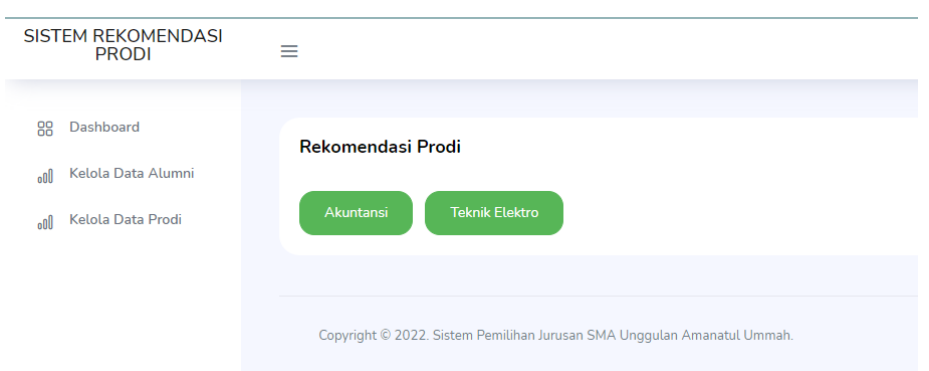

e. Kemudian siswa dapat membaca keterangan prodi tersebut dengan mengklik hasil rekomendasi, contoh keterangan prodi akuntansi yakni seperti gambar dibawah ini

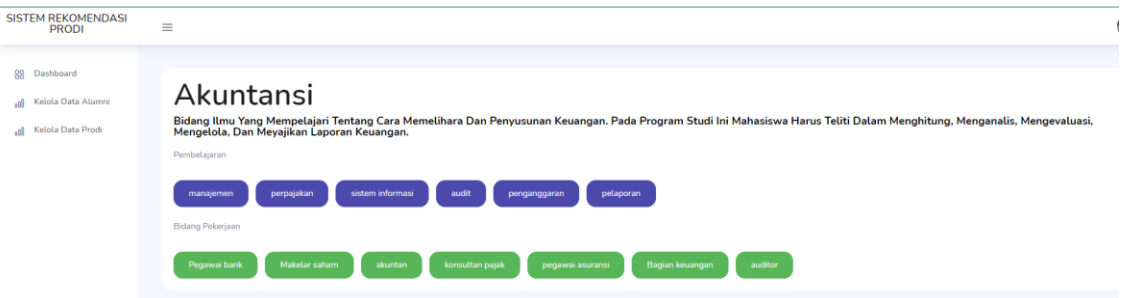

#### • **Kelola Data Siswa Alumni**

Terdapat beberapa hal yang harus diperhatikan.

a. Untuk melihat data alumni silahkan klik tombol 'detail', seperti gambar dibawah ini

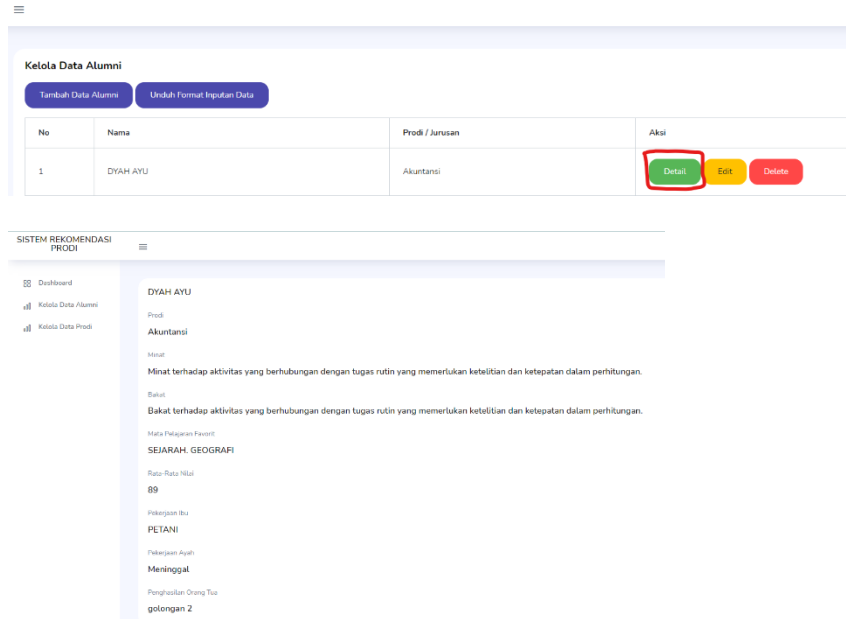

b. Untuk **menambahkan data** siswa silahkan mengunduh format inputan, seperti gambar dibawah ini. Kemudian akan muncul file .csv yang berada pada 'download' di computer kita.

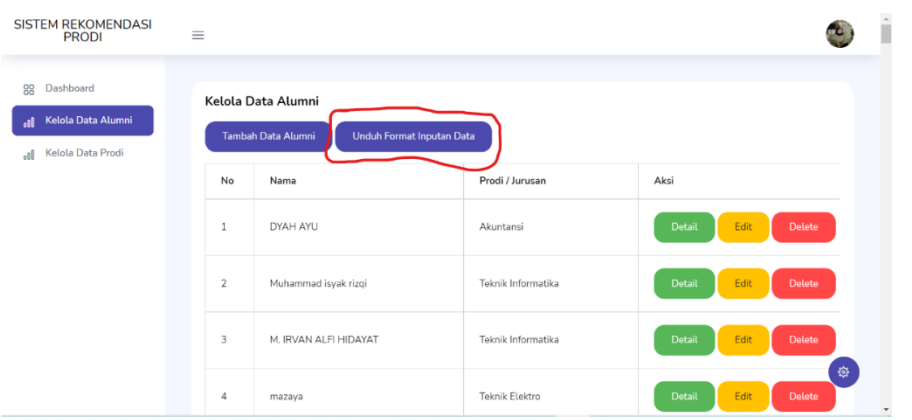

Bentuk format inputan seperti dibawah ini,

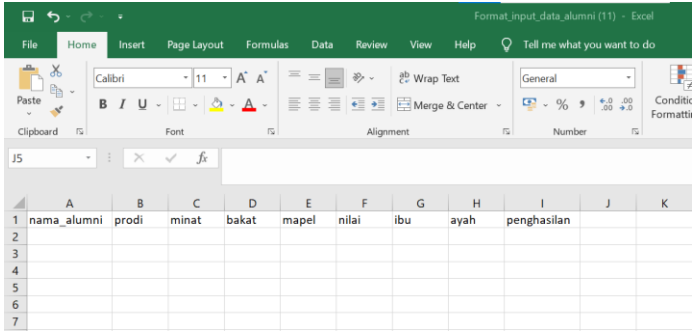

# **Perlu diperhatikan**,

- Untuk mengisi data hanya isikan dari **kolam A sampai I**, karena jika menginputkan melebihi kolom I maka data tidak akan masuk ke sistem.
- Untuk data minat, bakat, dan mata pelajaran didapatkan dari **website pada fitur 'Memilih Prodi Melalui Minat-Bakat'**
- Untuk nilai didapatkan dari **rata-rata nilai ujian sekolah** mata pelajaran Matematika, Fisika, Kimia, Biologi.
- Untuk mengisi prodi ,pekerjaan ibu, ayah, dan penghasilan sesuaikan dengan kode dibawah ini.

## ➢ **Kode prodi**

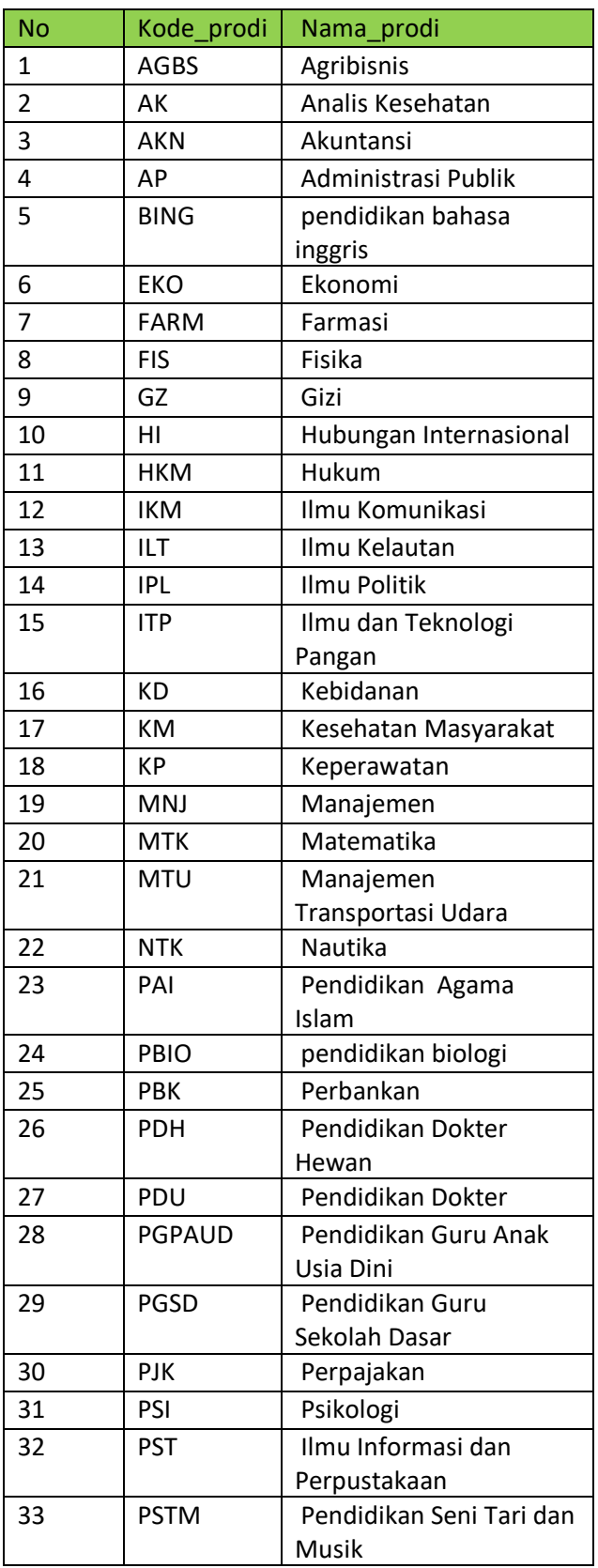

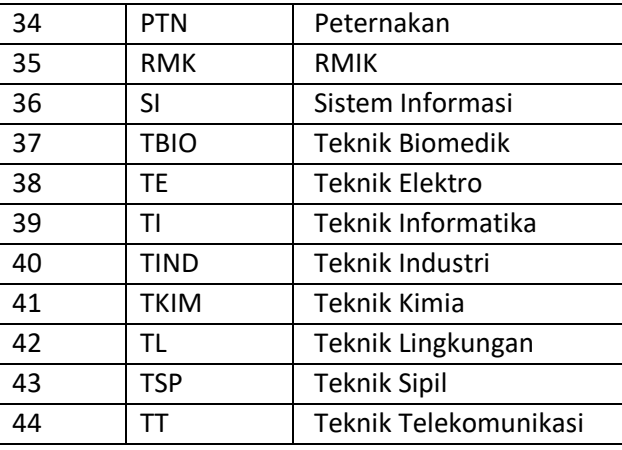

## ➢ **kode pekerjaan ibu, ayah, penghasilan orang tua**

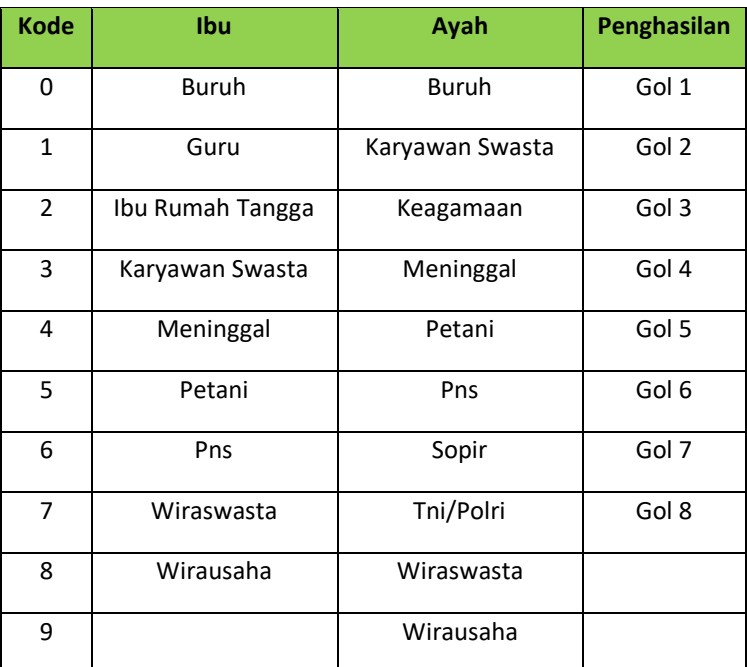

#### **Keterangan penghasilan :**

- Golongan 1, Penghasilan ≤ 500.000
- Golongan 2, 500.000 < Penghasilan ≤ 2.000.000
- Golongan 3, 2.000.000 < Penghasilan ≤ 3.500.000
- Golongan 4, 3.500.000 < Penghasilan ≤ 5.000.000
- Golongan 5, 5.000.000 < Penghasilan ≤ 10.000.000
- Golongan 6, 10.000.000 < Penghasilan ≤ 20.000.000
- Golongan 7, 20.000.000 < Penghasilan ≤ 30.000.000
- Golongan 8, Penghasilan > 30.000.000

**Saran :** Jika ingin memudahkan bapak/ibu dalam menginputkan data alumni silahkan gunakan google form untuk memudahkan siswa dalam mengisi data dan memudahkan bapak/ibu untuk mengolah dan memasukkan data ke dalam sistem. Untuk google formnya dapat diakses dalam link berikut : <https://forms.gle/ts1fRYEfeAVS8AMeA>

➢ Setelah data ditambahkan pada form inputan silahkan upload pada tombol 'tambah data alumni'.

**Contoh megisi data dalam form inputan :**

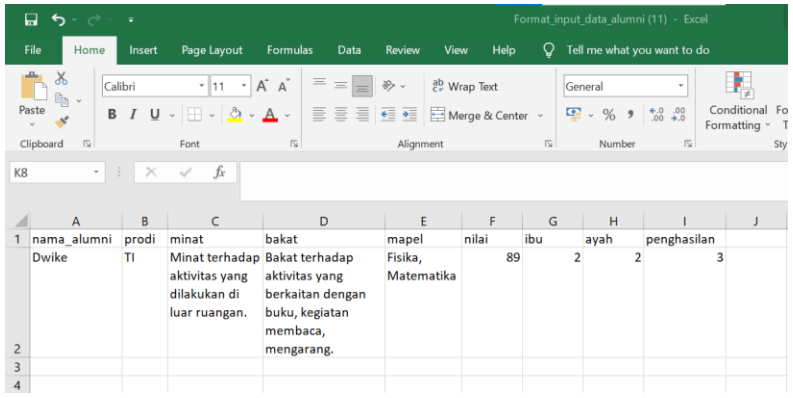

c. Untuk mengubah data silahkan klik tombil edit,

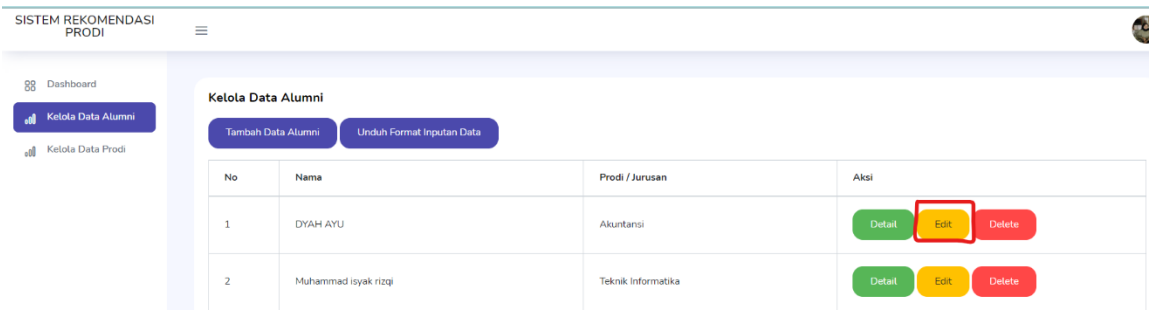

Dan akan muncul form untuk mengubah data siswa seperti gambar dibawah ini

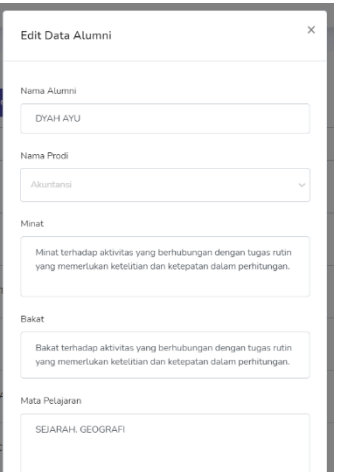

d. Untuk menghapus data siswa klik tombol 'delete', kemudian akan muncul dialog seperti gambar dibawah ini. Jika klik 'Oke' maka data akan terhapus.

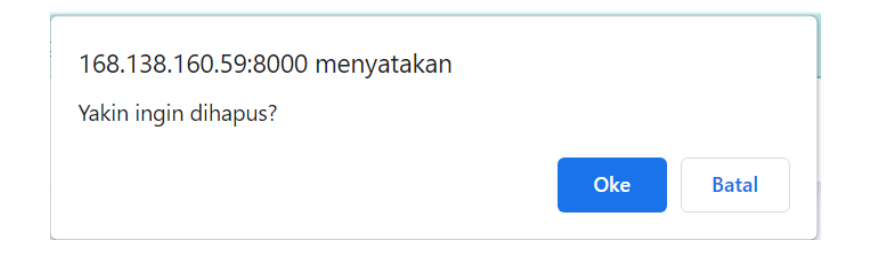

#### • **Kelola Data Prodi**

a. Untuk menambahkan prodi baru silahkan klik tombol 'tambah prodi',

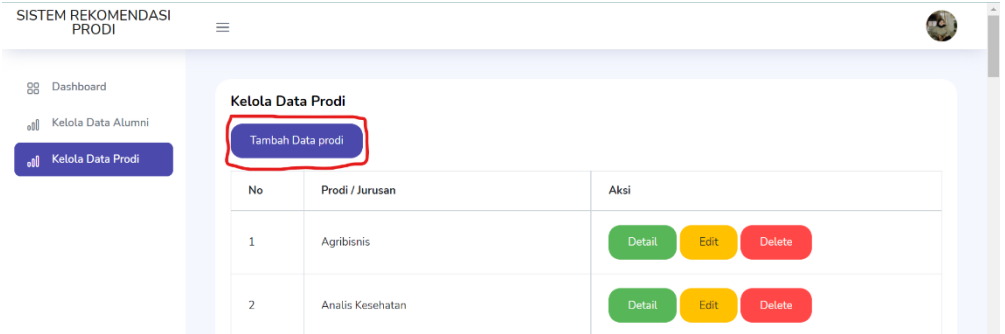

Kemudian akan tampil form untuk mengisi data, silahkan mengisi data prodi baru. Berikut tampilan form tambah data prodi.

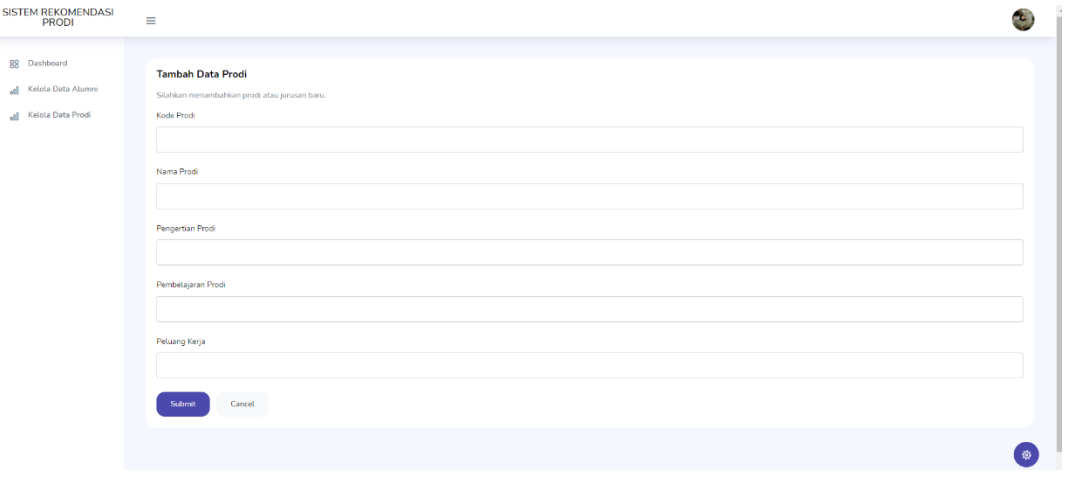

b. Untuk mengubah data prodi silahkan klik tombol 'edit' pada tampilan Kelola data prodi, kemudian akan muncul form untuk mengubah data. Tampilan form seperti gambar dibawah ini

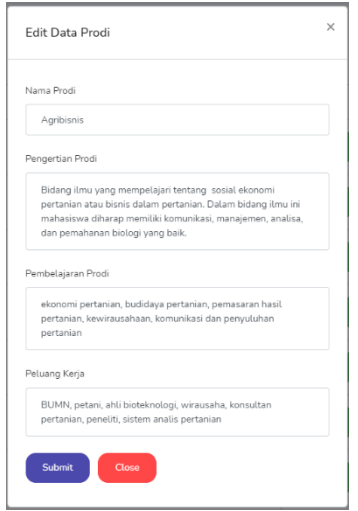

c. Untuk menghapus data prodi klik tombol 'delete', kemudian akan muncul dialog seperti gambar dibawah. Jika klik 'Oke' maka data akan terhapus.

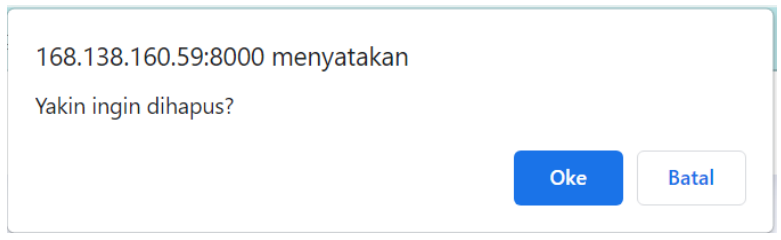

Demikian adalah penjelasan penggunaan sistem rekomendasi prodi berbasis website ini.